## Instruction Time-Edit Viewer Staff

1. Log in

You only need to log in once through the following steps, then you will be automatically logged in.

Click on: Authenticate with SAML2 Surfconext

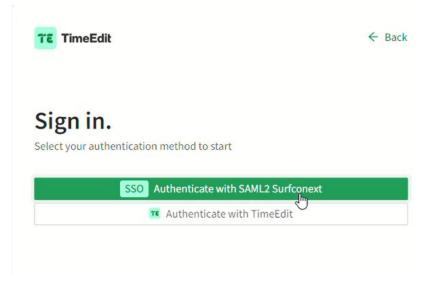

2. Click on Timetables

| Staff                                                                |                                                                                                    |
|----------------------------------------------------------------------|----------------------------------------------------------------------------------------------------|
|                                                                      | f members. Looking for your timetable for academic year 2023-2024? Go to <u>rooster.utwente.nl</u> |
| welcome to the new oniversity of twente innetable viewer for of star | members, cooking for your unrecable for academic year 2025-2024: 00 to rooster.atwente.in          |
|                                                                      |                                                                                                    |
| 📰 Timetables                                                         |                                                                                                    |
|                                                                      |                                                                                                    |

- 3. This is where you determine what you will search for:
  - Course  $\rightarrow$  filter on period
  - Course part
  - Course UTLC
  - Course Navitas
  - Student Set
  - Study Programme  $\rightarrow$  filter on period
  - Lecturer
  - ID
  - Hall  $\rightarrow$  this filter will be later visible
- 4. Choose 'Search' to see your options

| 3                           |                      |          |   |
|-----------------------------|----------------------|----------|---|
| Search<br>Study Programme 🗸 | Search Study Program | Q Search |   |
| Block                       |                      | er &&    | 4 |
| 2B                          |                      |          |   |

- 5. This is where you can see the results you have been searching for and you can choose the course/program you want to see
- 6. This is where you can go to the schedule

| 5                                                                                                    |                       |           |
|----------------------------------------------------------------------------------------------------|-----------------------|-----------|
| Result                                                                                                    | My criteria 0 Sc      | ort Clear |
| Advanced Technology MOD01 202000610 Mechanics, 1A<br>Advanced Technology MOD02 202000614Thermodynamics, 1B<br>Advanced Technology MOD05 20200060 Signals, Models & Systems, 1A<br>Advanced Technology MOD06A 202000633 Materials Science and Engineering, 1B<br>Applied Mathematics Master LA, LA<br>Applied Mathematics MOD01 202200140 Structures and Models, 1A | Nothing selected yet. |           |
| Applied Mathematics M005 202300015 Statistics and Analysis, LA<br>Applied Physics Master LA, LA                                                                                                    | Show schedule 6       |           |

7. This is where you can adjust specific data criteria to see the schedule that you want.

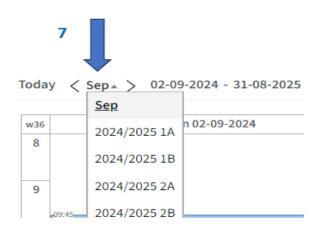

8. This is where you can filter your searching criteria (Activity type/Course/Hall/Lecturer)

|                          |                 |            |               | 8            |
|--------------------------|-----------------|------------|---------------|--------------|
| ' Save favor             | ite 📷 Subscribe | 📕 Download | <b>Filter</b> | 💥 Customize  |
|                          | Filter          |            |               |              |
|                          | Activity type   |            |               | Clear filter |
|                          | Activity type   |            |               | •            |
| ion<br>er, J.R., Reyes C | Course          |            |               |              |
|                          | Course          |            |               |              |
|                          | Hall            |            |               |              |
|                          | Hall            |            |               | •            |
|                          | Lecturer        |            |               |              |
|                          | Lecturer        |            |               | •            |
|                          |                 | Filter     |               |              |
|                          |                 |            |               |              |

9. To see the details of an activity, click on the activity.

|           |                                                        | > |
|-----------|--------------------------------------------------------|---|
| Wednesday | 10:45 - 12:30 CET                                      |   |
| 28        | Course Project Plan, 202000431<br>Activity Type Q&A    |   |
| Aug 2024  | Hall *Request Room Allocation                          |   |
| w35       | Student Set TEST-01 Show reservation information       |   |
|           | Status Incomplete, Preliminary<br>ID 2003<br>Ext. id - |   |
|           |                                                        |   |
|           |                                                        |   |
|           |                                                        |   |
| Z         |                                                        |   |

- 10. This is where you can make different exports of the schedule
- 11. This is where you can save your favorite schedule
- 12. This is where you can switch between graphical (calendar) and text view

| 10                    |           | 11                                                     |               | ,       | [      |
|-----------------------|-----------|--------------------------------------------------------|---------------|---------|--------|
| 😭 Save favorite 👘     | Subscribe | Download                                               | <b>Filter</b> | 💥 Custo | mize   |
| <u>Thu 05-09-2024</u> |           | 125 Reservations PDF document (Print) Cal Excel (xlsx) | -2024         |         |        |
|                       |           | Text                                                   |               |         |        |
|                       |           | 🕞 CSV                                                  |               |         |        |
|                       |           | 🕞 Create public link                                   |               |         |        |
|                       |           | Fullscreen                                             |               |         |        |
|                       |           | Excel '97 (xis)                                        |               |         |        |
| Thu 12-09-2024        |           | Fri 13-09                                              | 9-2024        |         |        |
|                       |           | ß                                                      | Link to th    | is page | Text 🗸 |
|                       |           |                                                        |               |         | 12     |

13. The colors on the schedule refer to the types of educational activities

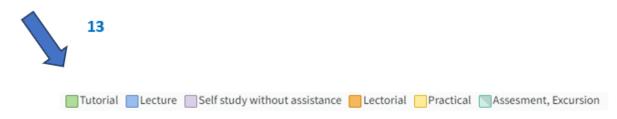

14. To start a new search, click "Search" next to the period. This is where you can go back to the searching page and adjust your chosen searching criteria. If you want to open a new one, you have to delete the previous search under 'My Criteria'.

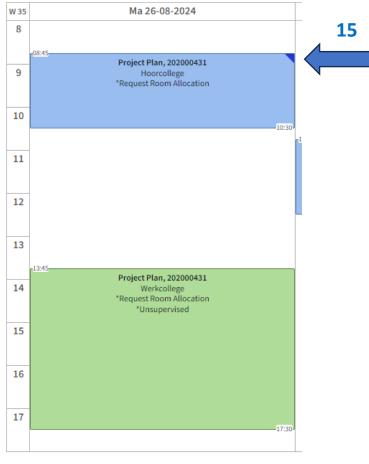

15. The difference between concept/incomplete and definitive is also visible on the schedule:

Activities **with a blue triangle** in the upper right corner are in concept/incomplete. Activities **without a blue triangle** in the upper right corner are confirmed.

16. If you want to see student sets on the schedule, you can add these yourself. Go to 'Customize' and then to Reservations.

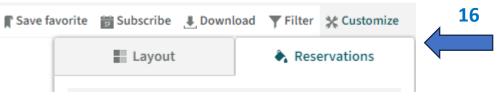

If you check student set here, the sets will become visible on the schedule. You can then filter on student sets via filter.

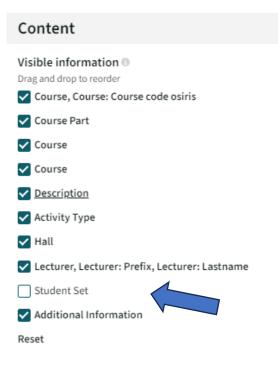